# **Testing Season Related Topics**

- 1. Remind Special Ed IEP person to please perform accommodations import from eSER.
  - a. <a href="https://wiki.edgear.net/wiki/w/index.php?title=Accommodations Import">https://wiki.edgear.net/wiki/w/index.php?title=Accommodations Import</a>
- 2. Best place to get Special Ed Accommodations?
  - a. Testing List
  - b. Set for Site, grade level.
  - c. Set for "Detail", "Sped Only".
  - d. Click "Accommodations", then select SPED settings.

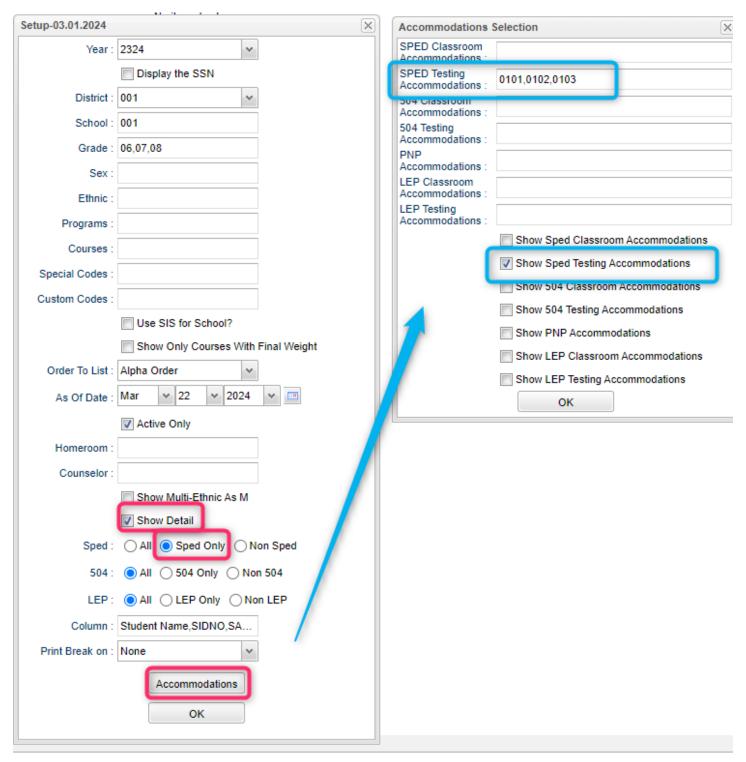

3. 504 Accommodations: What goes to Edlink?

504 accommodations codes mapped to state transmission.

## **Large Print:**

D13 acomm\_large print = "C" for classroom;
IA14, IB13, IC13, ID12, IOA12, IOB12, IOC12, IOC13, IOD12, IPA12, IPB12, IPC12, IPC13, IPD12 = acomm\_large\_print = "B" for both classroom and testing;

## **Extended Time:**

E01, H02, H09 = accom\_extended\_time = "C" for classroom;
IA34, IB33, IC37, ID32, IOA34, IOB34, IOC34, IOD34, IOE34, IPA34, IPB34, IPC34, IPD34 = accom\_extended\_time = "B" for both classroom and testing;

### **Answers Recorded:**

IA32, IB31, IC35, ID28, IOA30, IOB30, IOC30, IOD30, IPA30, IPB30, IPC30, IPD30 = acomm\_answers\_recorded = "B" for both classroom and testing;

### **Transfer Answers:**

IA33, IB32, IC36, ID29, IOA31, IOB31, IOC31, IOD31, IPA31, IPB31, IPC31, IPD31, = acomm\_transfer\_answers = "B" for both classroom and testing;

## **Individual Testing:**

H28 = acomm\_indvual\_testing = "C" for classroom;

IA36,IPA36,IOA36,IB35,IPB36,IOB36,IPC36,IOC36,IPD36,IOD36,IC39,ID34 = acomm\_individual\_testing = "B" for both classroom and testing;

## **Small Group:**

H27 = acomm small group = "C" for classroom;

IA37, IB36, IC40, ID35, IOA37, IOB37, IOC37, IOD37, IOE37, IPA37, IPB37, IPC37, IPD37 = acomm\_small\_group = "B" for both classroom and testing;

## **Read Aloud Content Areas:**

H15 = acomm\_read\_ela = "C" for classroom;

IA03, IA04, IC01, IC02, IOB01, IOE01, IOE02, IPB01 = acomm read ela = "B" for both classroom and testing;

IA01, IA02, IC01, IC02, ID01, IOA01, IOD01, IOE01, IOE02, IPA01 =acomm\_read\_math = "B" for both classroom and testing;

IB01, IB02, IB03, ID01, IOD01, IOE01, IOE02, IPD01 = acomm\_read\_science = "B" for both classroom and testing;

ID01, IOC01, IOD01, IOE01, IOE02, IPC01 = acomm\_read\_social studies = "B" for both classroom and testing;

- 4. Best way to check for 504 plan date compliance? Check NEXT EVAL and NEXT IAP dates.
  - a. Go to 504 Student List. Set for site, grade level.
  - b. Select columns related to Eval and IAP dates.

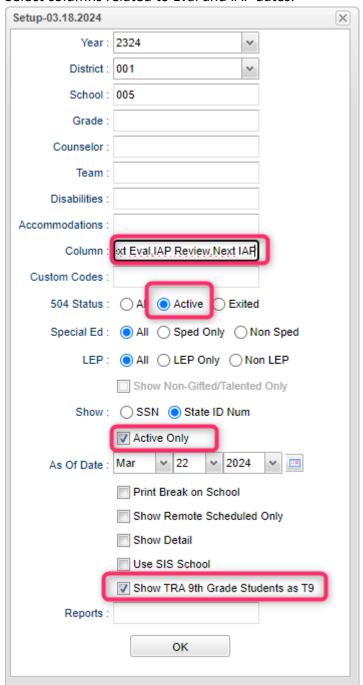

- c. When data comes up, sort listing on NEXT EVAL to make sure nothing is out of date for past or near future.
- d. Sort listing on NEXT IAP to make sure nothing is out of date for past or near future.

- 5. Best way to get 504 Accommodations? Use Testing List
  - a. On Testing List Setup, configure for "Detail", "504 Only"
  - b. On "Accommodations", select 504 Testing, then desired Accommodations.

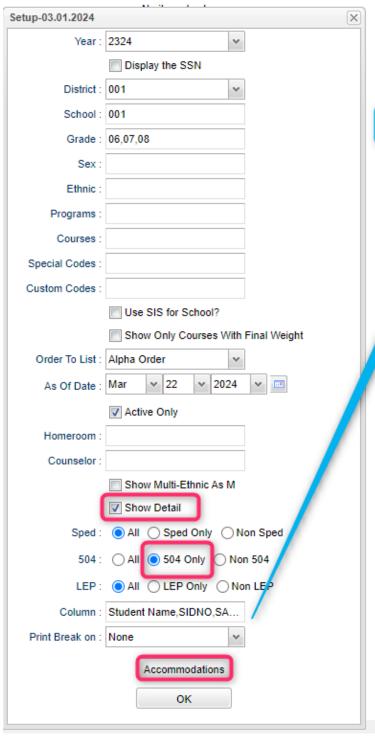

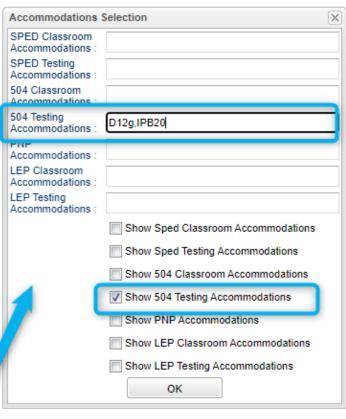

- 6. Best way to get ESL (LEP) students?
  - a. Go to English Proficiency Report. "Blank" out the US Entry Date fields.
  - b. Check box at bottom for "Limited".

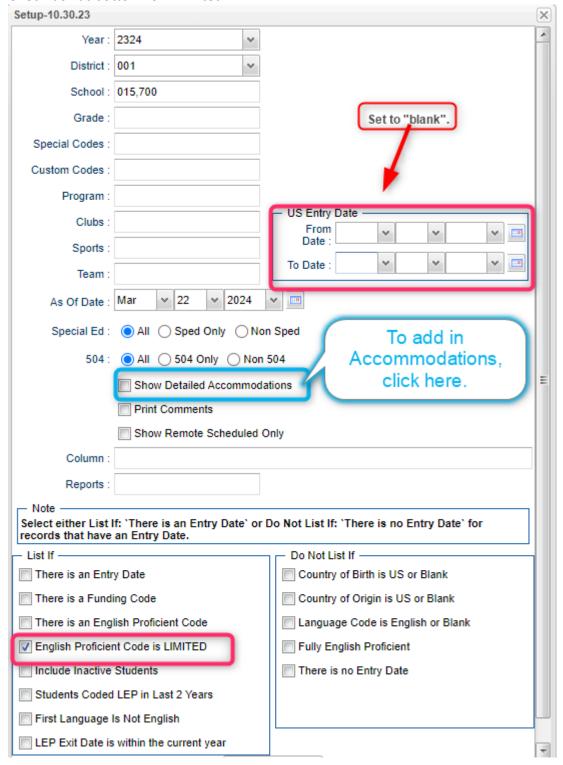

- 7. Best way to get ESL (LEP) accommodations?
  - a. Use report above with option "Show Detailed Accommodations" OR
  - b. Use Testing List with LEP options for "LEP Only" and on Accommodations, set for "LEP Testing" with desired accommodations.

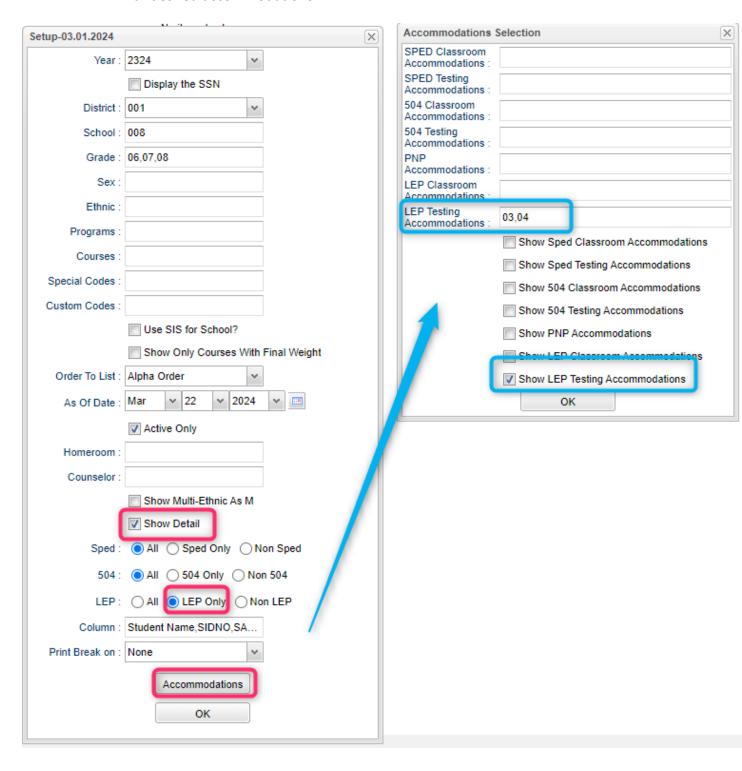

- 8. Best way to get a listing of April Dunn Act 833 students?
  - a. Remember these students are special ed students who can get 5% weight on LEAP 2025 tests.
  - b. These students have a special code of "ACS April Dunn 5%" in student master.
  - c. Go to Alpha Recruiter List.
  - d. Set "Filters" to be Special Code "ACS", then run the report to obtain a listing.

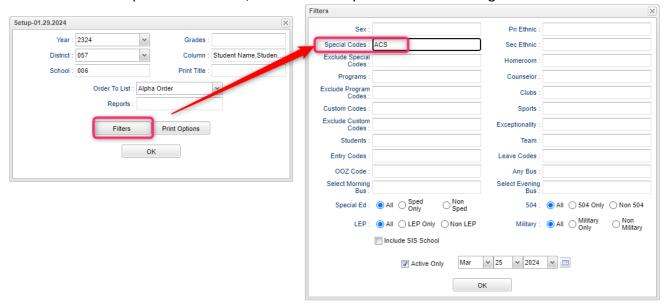

- 9. Fastest way to get counts / lists of 504 / Special Ed / ESL (LEP) / April Dunn Act 833 students?
  - a. MFP/Ethnic/Gender: Check "504" and "Special Ed" tabs. ESL: Filter for LEP. April Dunn: Filter for special code ACS.
    - i. Gifted / Talented are exceptionality codes 27 and 32 if sorting a sped list of students.
  - b. Alpha Recruiter List: Check for "504" or "Special Ed Only" or "LEP Only" settings.
    - i. Special Ed "Exceptionality" filter exists here as well.

## **Rollover Reminder:**

Sometimes systems will do a secondary rollover to update students in 2425, particularly for newly enrolled students.

- 1. On Create New Year Student Master, use the same settings as your first roll.
- 2. Click UNDO. Say "No" to do you want to keep students who have leave codes.
- 3. This will clear students out of 2425.
- 4. Check MFP for 2524 and see if there are any "outlaw" situations that did not get clear.
- 5. If you use NEXT SCHOOL, check the feeder students to make sure all have "NEXT SCHOOL".
- 6. With same settings checked as original, run again.
- 7. Check mfp after rollover to make sure there are no 2425 outlaw situations.

## **Initial Steps for Setting up a Summer School**

- 1. Sponsor site: Create a 2424 session.
  - In current year sponsor, click ACTION, then COPY FROM CURRENT YEAR TO NEXT YEAR
  - b. When year selection comes up, click in the new year cell and manually type in "2424".
  - c. This will copy 2324 sites to 2424 year and have a 2424 year as a selection on all reports.
  - d. For summer 2424 sites, edit the grading period, grade level configuration of summer site.
    - i. Usually summer only has 1 grading period.

- 2. Calendar Editor: Copy site header information to 2424
  - a. In current year Calendar Editor, click ACTION, then "COPY FROM CURRENT YEAR to NEXT YEAR".
  - b. Set year to as 2424.
  - c. Copy top "10" records only for summer sites.
  - d. Adjust start / end dates, times for the summer sites in 2424 calendar editor.
- 3. Master Schedule: If you had 2323 master schedules, you can copy them to 2424 to make things easy.
  - a. Go to Create New Year Master Schedule, then select 2323 to 2424 for selected sites.
- 4. Students: There are a number of ways to get students to 2424:
  - a. SBLC code: Use Obtain Feeder to roll these students by SBLC code.
  - b. Classic reenroll: Use regular ol' student master reenroll to get students to 2424
  - c. Create New Year Student Master: Assign Custom codes to students and use the custom code selector to get students to 2424.